# KRÉTA elektronikus ügyintézés

## Beiratkozás az általános iskolába 2023.

## Általános információk

A 2023/2024. tanévre történő általános iskolai beiratkozás időpontja: **2023. április 20-21. (csütörtök-péntek)**.

A szülőnek a beiratkozás napján **személyesen meg kell jelenni**e az intézményben és a beiratkozáshoz szükséges dokumentumok, nyilatkozatok eredeti példányát be kell mutatni.

A beiratkozáshoz szükséges adatok azonban előzetesen, a KRÉTA rendszeren keresztül is megküldhetők az intézmény számára, gyorsítva ezzel az általános iskolai beiratkozás folyamatát.

A szülőknek az előzetes, elektronikus jelentkezés beküldésére 2023. április 5. 00:00 és 2023. április 21. 12:00 óra között van lehetősége.

## Online jelentkezés

2023. április 5. 00:00 és 2023. április 21. 12:00 óra között

- KRÉTA e-Ügyintézés modulba való belépés
	- Ügyfélkapun történő bejelentkezéssel
	- Érvényes KRÉTA belépéssel (idősebb gyermek esetén kapott KRÉTA gondviselői jogosultsággal)
	- Ideiglenes regisztrációval <https://eugyintezes.e-kreta.hu/kezdolap>

## Ügyfélkapu belépéssel

### Ügyfélkapura történő belépéssel

#### **Bejelentkezés**

Kérjük adja meg az intézményi (tanulói, szülői vagy alkalmazotti) KRÉTA felhasználónevét és jelszavát!

Felhasználónév

Jelszó

Kezdje el begépelni az intézmény nevének valamely részletét...

#### Elfelejtettem a jelszavam

**BEJELENTKEZÉS** 

 $^{\circ}$ 

Ha még nincs intézményi KRÉTA belépési jogosultsága (mer pl. most szeretné az intézménybe gyermekét beiratni) de rendelkezik Ügyfélkapus fehasználónévvel, akkor ezt is használhatja a bejelentkezéshez.

**BEJELENTKEZÉS** ÜGYFÉLKAPUVAL

Ha nincs intézményi KRÉTA felhasználóneve és Ügyfélkapus felhasználónévvel sem rendelkezik vagy egy, már korábban regisztrált ideiglenes felhasználóval szeretne bejelentkezni kérjük kattintson ide...

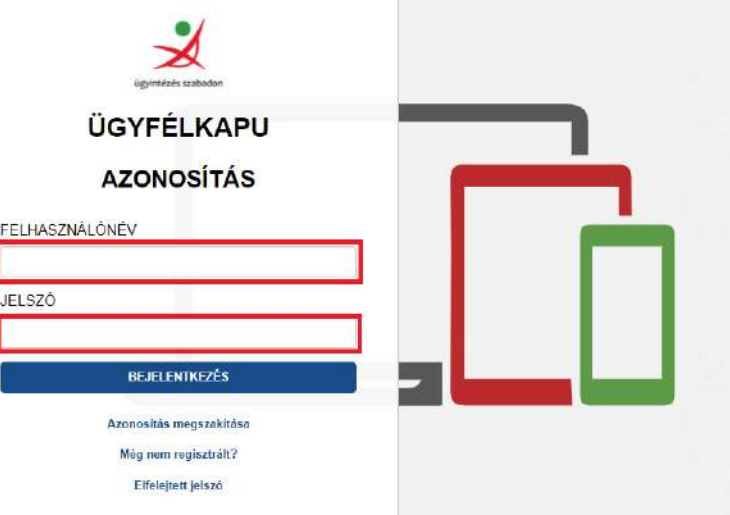

## Érvényes KRÉTA belépéssel

 Idősebb testvér esetén az intézménytől kapott KRÉTA gondviselői jogosultsággal az idősebb testvér iskolájának KRÉTA rendszerébe kell belépni.

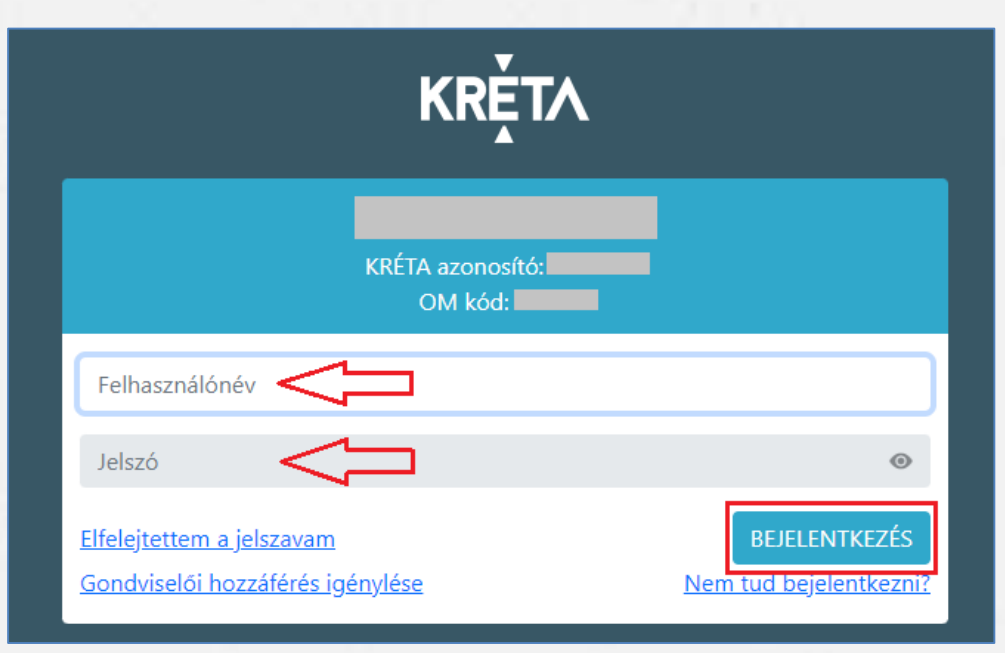

## Ideiglenes regisztrációval

### 1) <https://eugyintezes.e-kreta.hu/kezdolap>

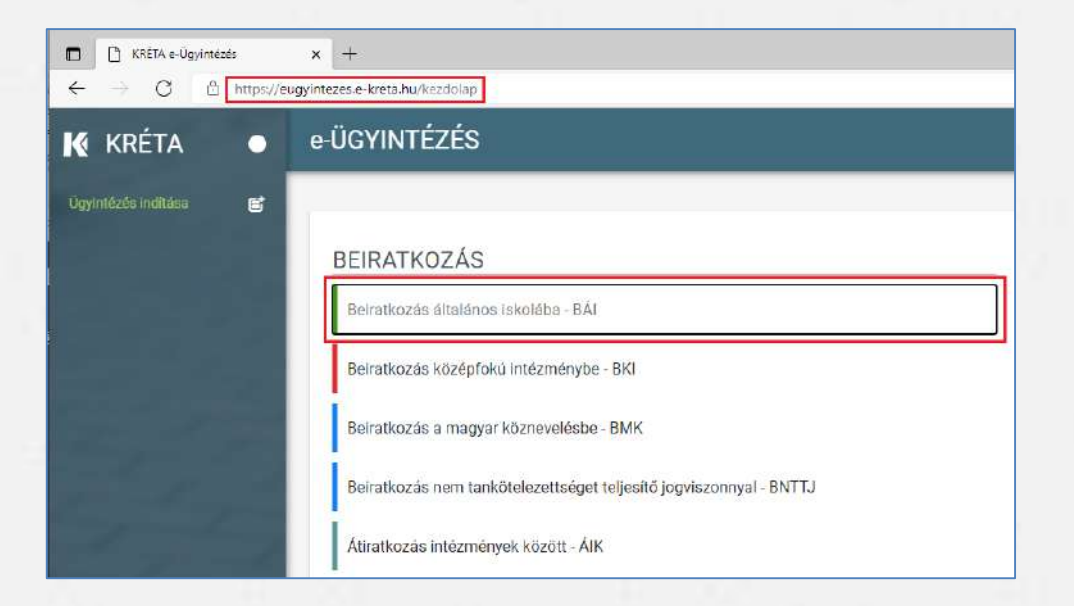

2) Beiratkozás általános iskolába – BÁI ügy kiválasztása

## Ideiglenes regisztrációval

Kérjük adja

Felhaszn

Jelszó

Kezdje el

Effelejtette

Ha nincs in

sem rende szeretne ł

### 3) A szükséges adatvédelmi tájékoztató elfogadása

#### Üzenet

PDF

#### Tisztelt Szülő/Törvényes Képviselő!

A tanév rendiéről szóló 22/2022. (VII. 29.) BM rendelet értelmében a 2023/2024, tanév általános iskola első évfolyamára történő beiratkozás dátuma 2023. április 20-21. (csütörtök-péntek). A beiratkozás napját megelőzően javasoljuk az alábbi felületen az adatok online beküldését, mert igy az online előzetes jelentkezés hatására a személyes megjelenéskor rendkívül gyors és gördülékeny ügyintézés valósulhat meg.

Az adatok online módon történő beküldési lehetőségének ideje: 2023. április 6. (szerda) 0:00 - 2023. aprilis 21. (pentek) 12:00

A beiratkozással kapcsolatos részletes információkról az általános iskolák adnak tájékoztatást.

Figyeleml A nem kötelezően megadandó adatok kitöltésével Őn egyben hozzájárulását adja ezen adatok köznevelési intézmény által történő kezeléséhez.

E Nyilatkozom arról, hogy az adatkezelési tájékoztatót elolvastam, annak tartalmát megismertem.

Adatkezelési tájékoztató

### 4) Ideiglenes regisztráció létrehozása

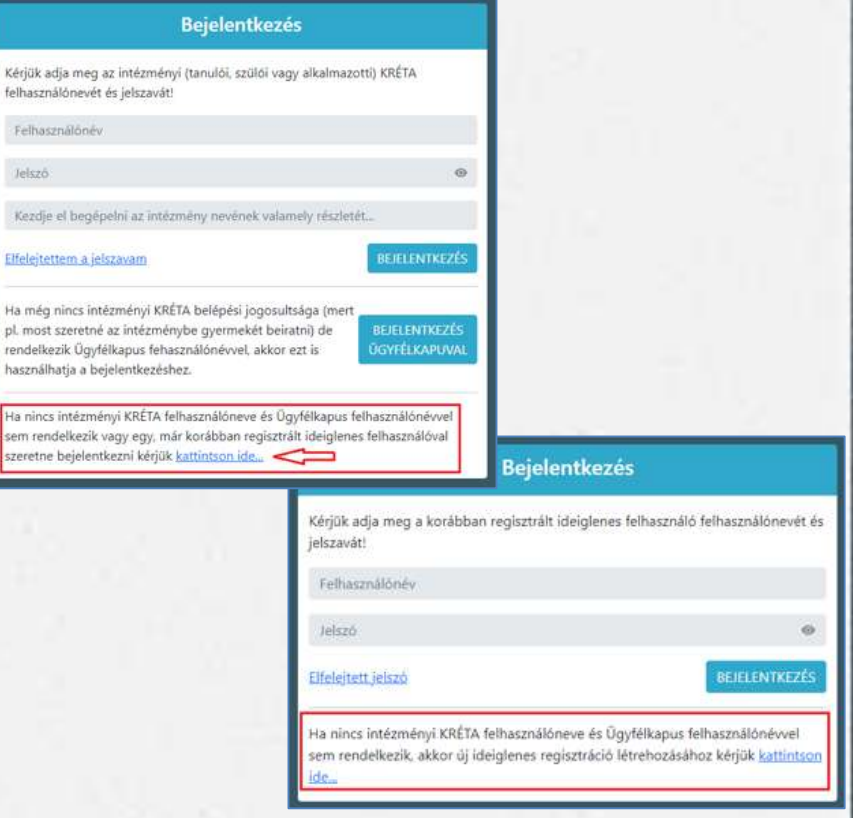

## Ideiglenes regisztrációval

### 5) Ideiglenes regisztráció létrehozása

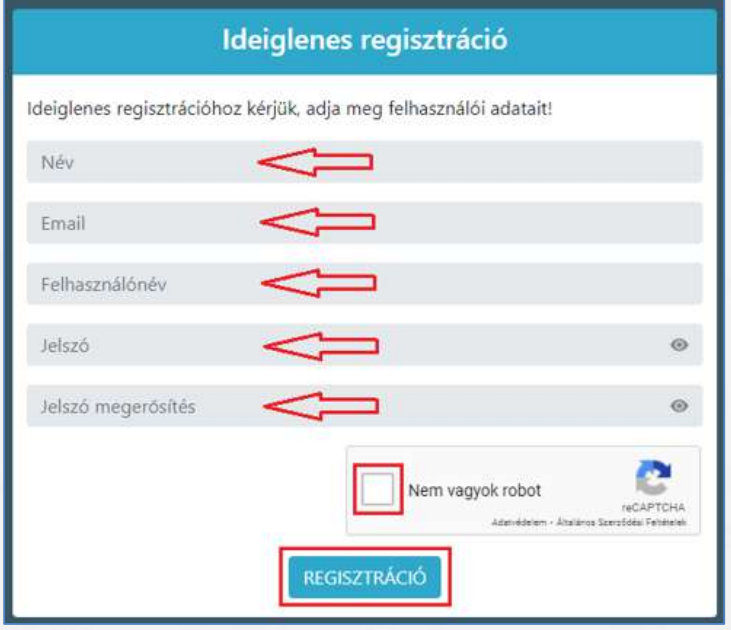

Szükséges adatok, jelölések:

- Név
- E-mail cím
- Felhasználó név
- Jelszó
- Ismételt jelszó
- reCAPTCHA jelölés (Nem vagyok robot)
- Regisztráció megerősítése
- 6) Sikeres regisztrációt követően a rendszer automatikusan a Bejelentkezés felületre állítja a szülőt.

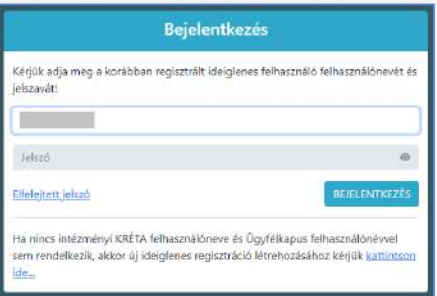

### Beiratkozás általános iskolába – szülői felület

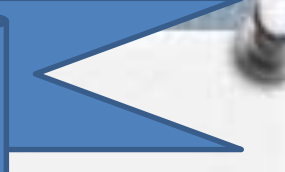

### 1) Beiratkozás típusa:

o A gyermek lakcímkártyáján szereplő lakóhely vagy tartózkodási szerinti körzetes iskolába szeretné a jelentkezési kérelmet beküldeni

#### **vagy**

o A lakcímkártya alapján nem körzetes iskolába szeretné a jelentkezési kérelmet beküldeni

#### Beiratkozás típusa

Első lépésként, kérjük válassza ki, hogy mit szeretne csinálni!

Gyermekem lakcímkártyáján szereplő állandó lakóhely vagy tartózkodási hely szerinti körzetes iskolába szeretném a jelentkezési kérelmet beküldeni A lakcímkártya alapján nem körzetes iskolába szeretném a jelentkezési kérelmet beküldeni

1) Személyes adatok

### **Figyelem!**

Amennyiben az idősebb gyermekhez kapott, érvényes gondviselői jogosultsággal lépett be, a rendszer az idősebb gyermek személyes adatait jeleníti meg a felületen!

Kérjük, ezt módosítsa a beiratkozással érintett gyermek adataira!

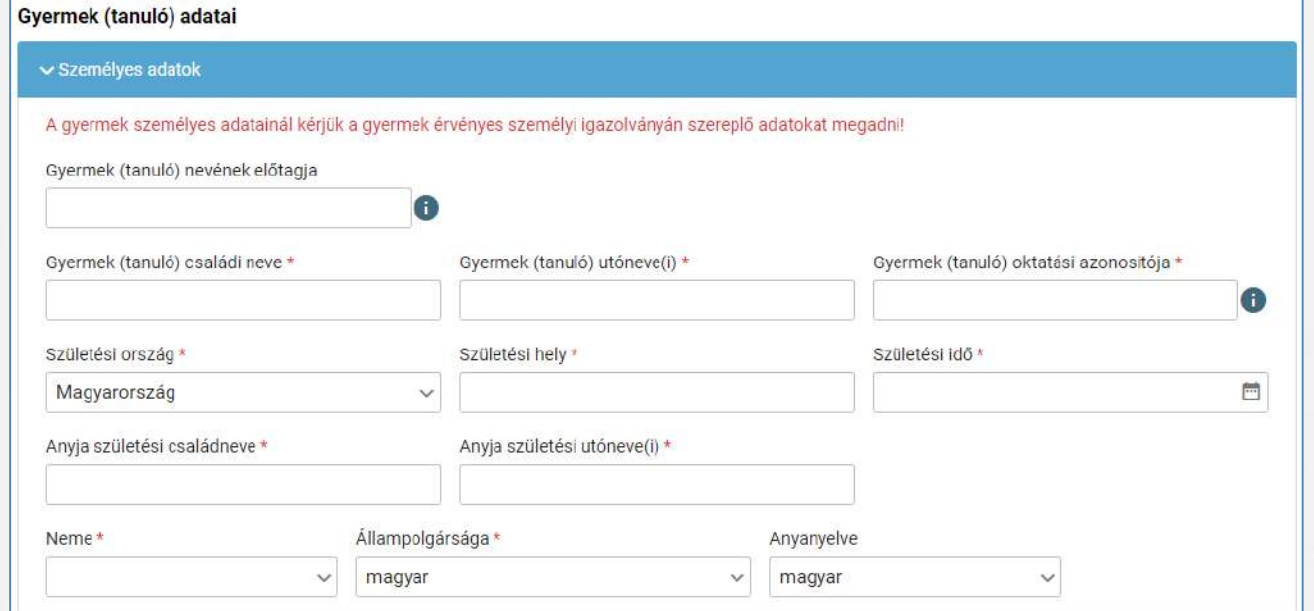

#### 2) Lakóhely / Tartózkodási hely adatai Állandó lakóhely

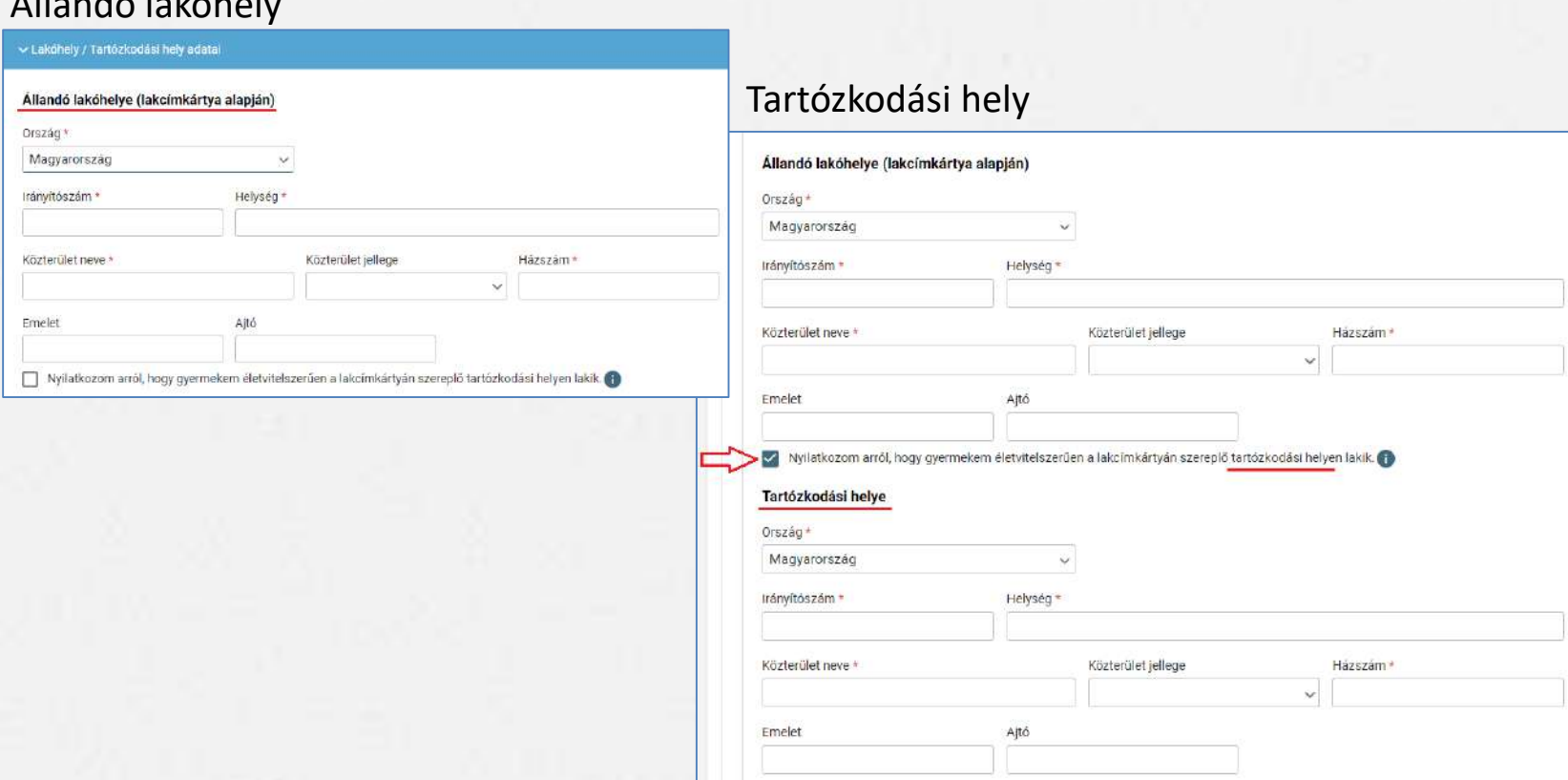

### 3) Szülő(k) / Törvényes képviselő(k) adatai

Amennyiben a szülő/törvényes képviselő lakóhelye/tartózkodási helye nem azonos a gyermek lakóhelyével/tartózkodási helyével, akkor az a felületen megadható.

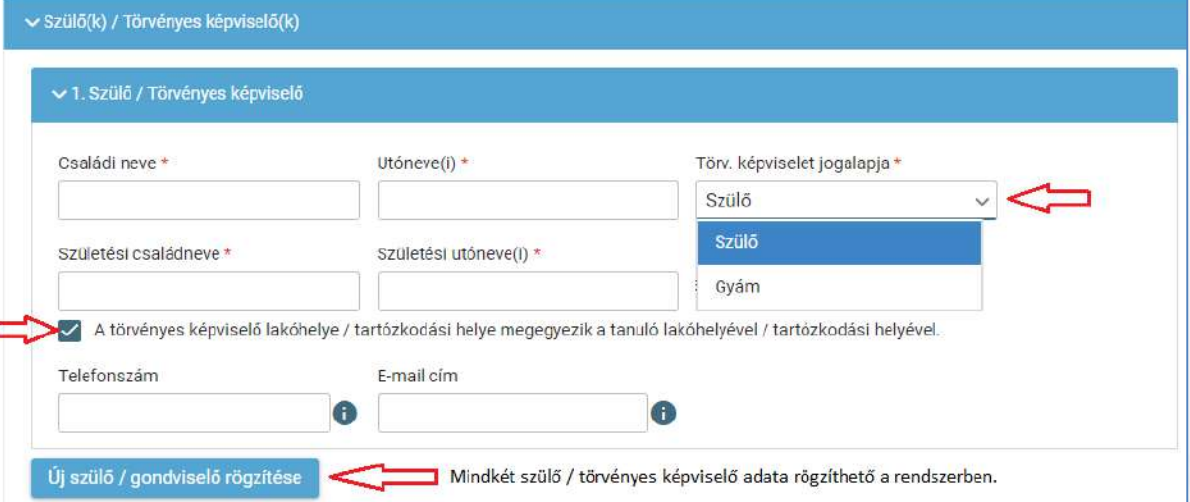

### 4) Óvodai adatok

v Óvodai adatok

## Óvodában eltöltött évek száma 6) Nemzetiségi oktatás választása

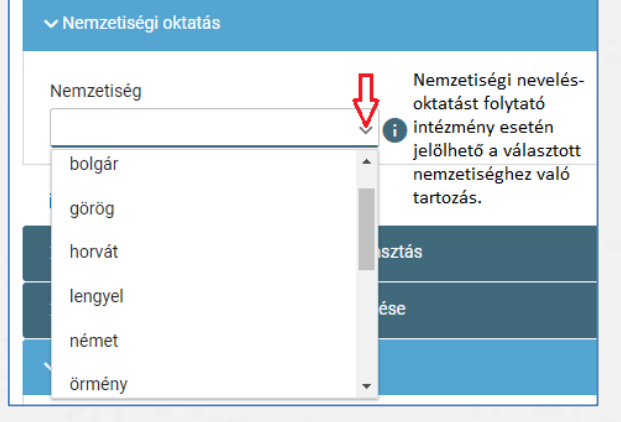

5) Sajátos nevelési igény, hátrányos vagy egyéb különleges helyzet jelölése

#### ► Sajátos nevelési igény, hátrányos vagy egyéb különleges helyzet

#### Szakértői vélemény alapján

- Sajátos nevelési igényű a gyermek
- Beilleszkedési, tanulási, magatartási nehézséggel küzdő a gyermek

#### Hátrányos helyzet \*

Nem hátrányos helyzetű

Nem hátrányos helyzetű

Hátrányos helyzetű

Halmozottan hátrányos helyzetű

#### Egyéb különleges helyzet

- Szülője, testvére tartósan beteg vagy fogyatékkal élő
- Testvére az adott intézmény tanulója
- Munkáltatói igazolás alapján szülőjének munkahelye az iskola körzetében található
- Az iskola a lakóhelyétől, ennek hiányában tartózkodási helyétől egy kilométeren belül található

### Nyilatkozatok

7) Etika vagy hit- és erkölcstan közötti választás

- Az adat megadása csupán javasolt az előzetes felmérés érdekében.
- Hit- és erkölcstan tantárgy választása esetén a szülő/törvényes képviselő a felületen megjelenő felekezetek közül tud választani.

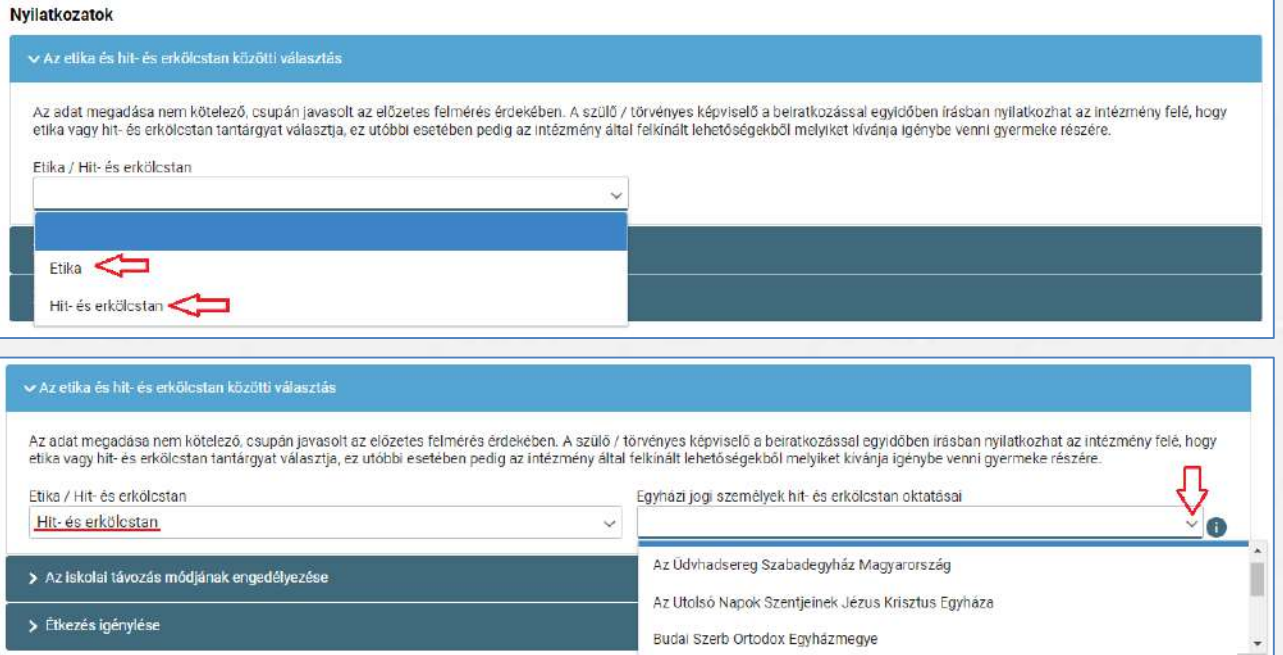

### Nyilatkozatok

- 8) Megadható az iskolai távozás módjának engedélyezése
	- Az iskolai távozás időpontja a jelölő négyzetbe történő kattintással,
	- illetve a kísérő személy a legördülő menü használatával.

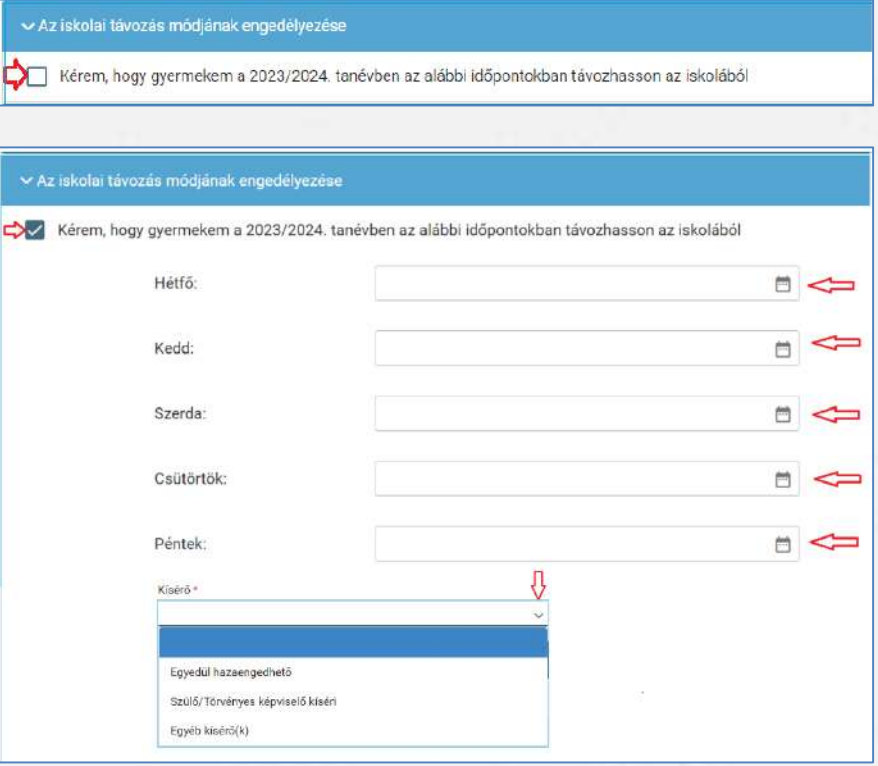

### Nyilatkozatok

- 9) Megadható az étkezéshez kapcsolódó igény
	- Étkezés igénylése a jelölő négyzetbe történő kattintással lehetséges.
	- Kiválasztható a kért étkezés és megjelölhető annak kezdő dátuma.

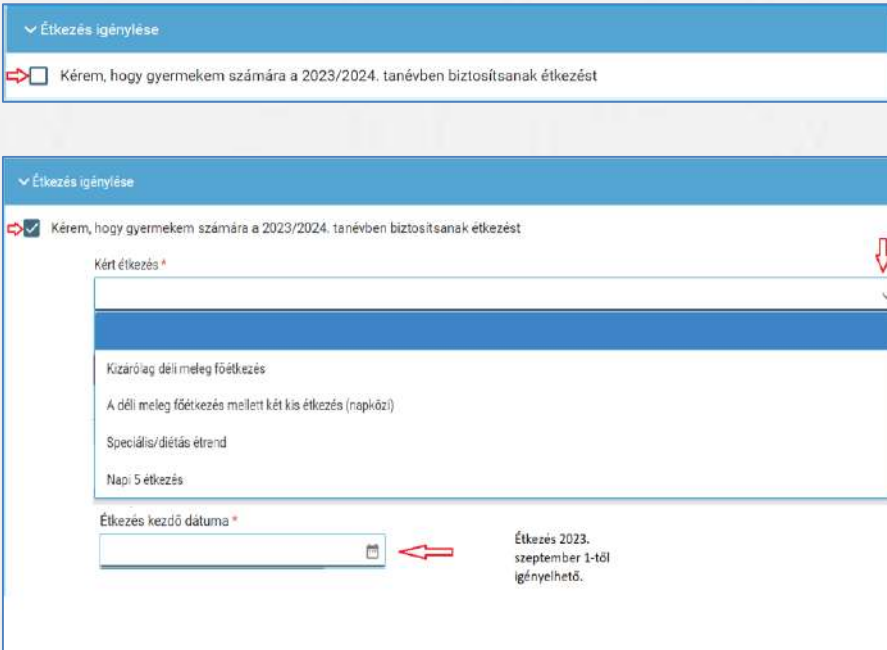

### Választott intézmény

### 10) Választott intézmény

- A választott intézmény nevének megadása. (Az intézmény azonosítót és az intézmény címét az intézmény neve alapján a rendszer kitölti.)
- Amennyiben a gyermek tagozatos intézménybe jelentkezik, a tagozat a legördülő menü segítségével megadható.

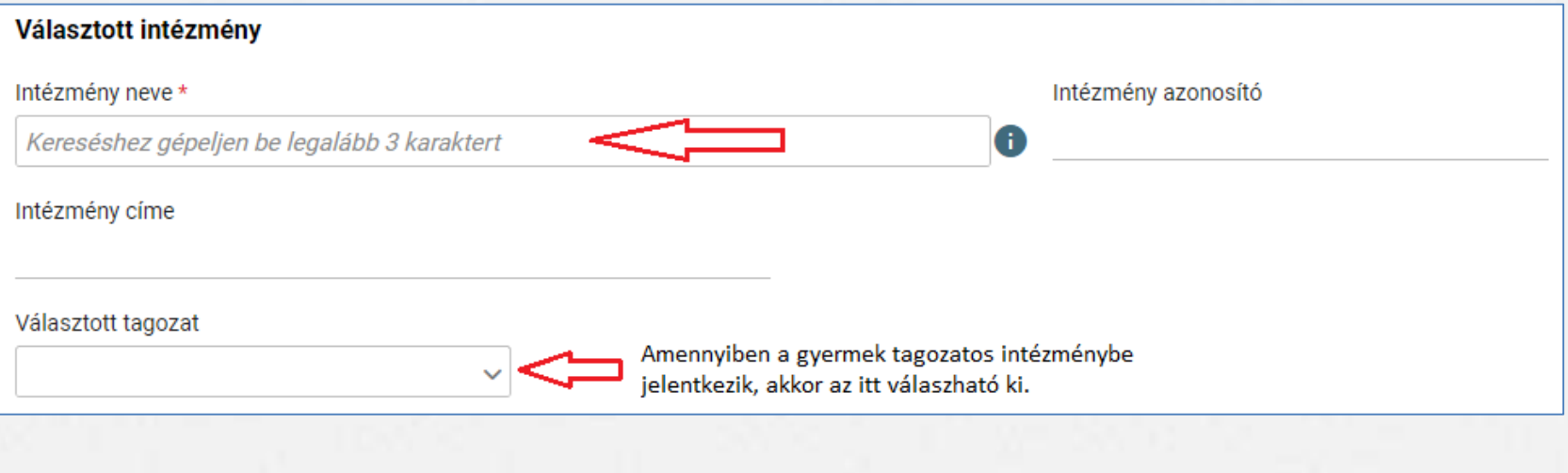

### Kérelem indokolása, megjegyzés és dokumentumok csatolásának lehetősége

11) A kérelem indokolása, megjegyzés mező a szülő/törvényes képviselő által szabadon szerkeszthető, a beiratkozással összefüggő közlendők rögzítésére szolgál.

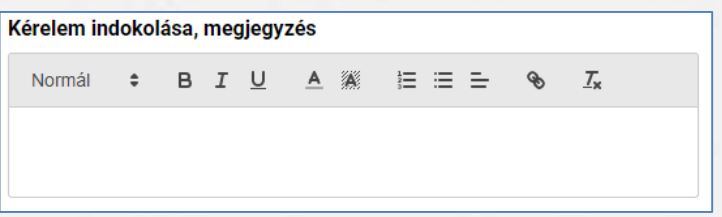

12) A felületen a szülőnek/törvényes képviselőnek lehetősége van a beiratkozással összefüggő dokumentumok feltöltésére, azonban a hatósági igazolványokat és a dokumentumok eredeti példányát a beiratkozás napján a választott intézményben személyesen be kell mutatni.

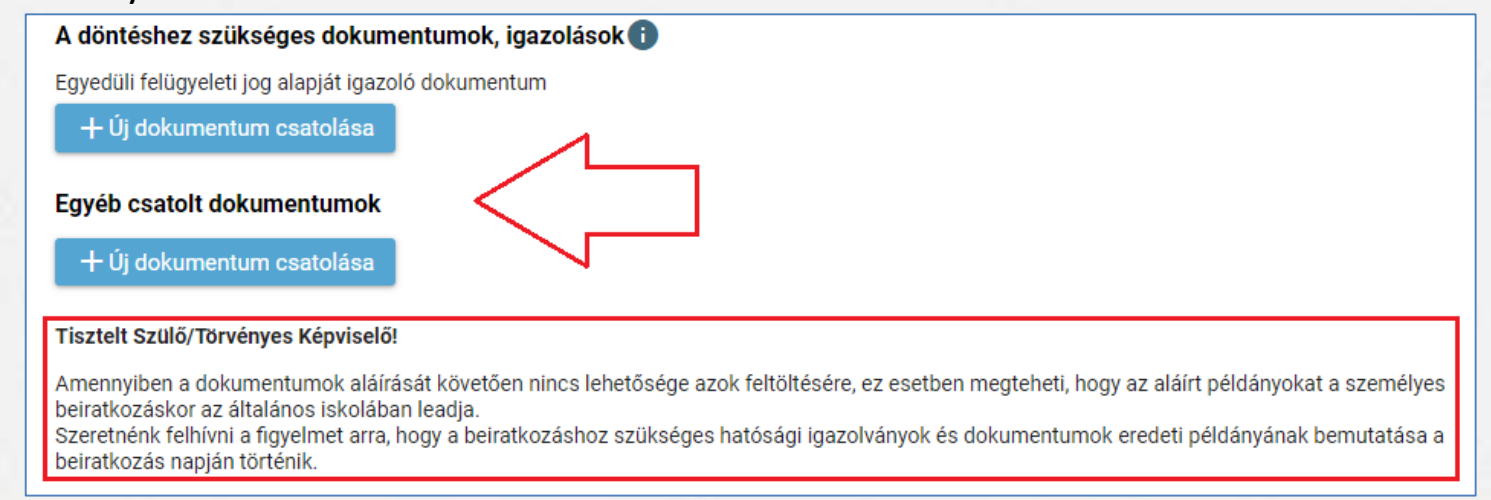

### Kérelem előnézete és beküldés

- 13) Az "Előnézet" funkcióban a szülőnek/törvényes képviselőnek lehetősége van a beküldeni kívánt kérelem előzetes megtekintésére.
- 14) Amennyiben a jelentkezés folyamatát a szülő/törvényes képviselő megszakítja, lehetőség van a felületen megadott adatok piszkozatként történő mentésére.

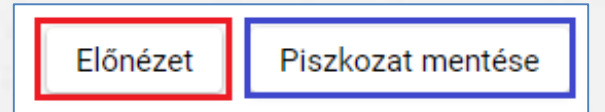

15) A kérelem beküldhető digitális aláírással, vagy papíron, kézzel történő aláírással. Javasolt a beküldés előtt minden esetben a kérelem piszkozatként történő mentése.

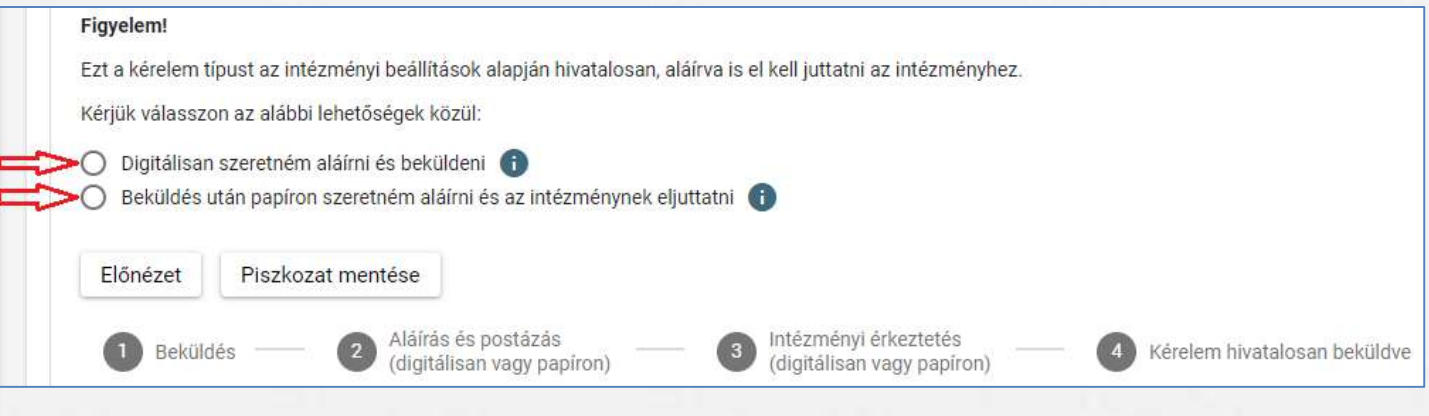

### Digitális aláírás és beküldés

16) "Digitálisan szeretném aláírni és beküldeni" funkció választása. 17) "Digitális aláírás és beküldés" gombra kattintás.

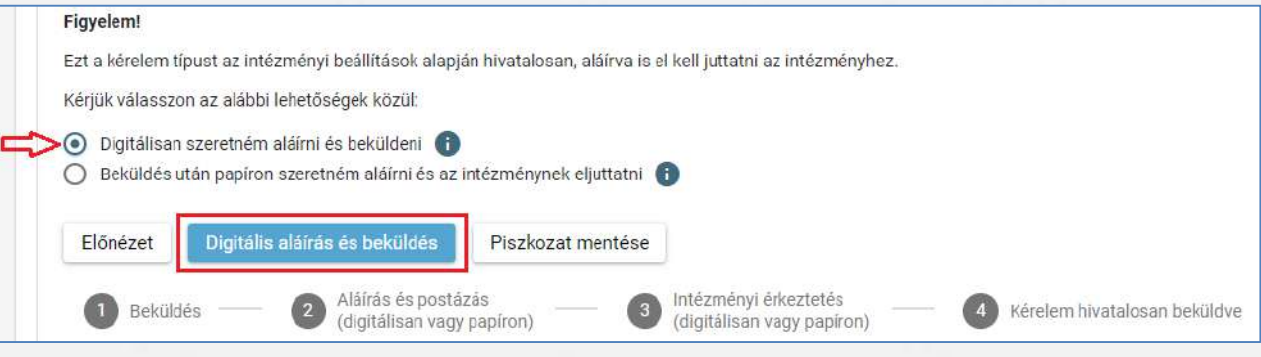

18) A rendszer rákérdez, hogy a szülő/törvényes képviselő valóban beküldi-e az adatlapot és figyelmeztetést küld, hogy ez esetben az adatokon módosítani már nem lehet.

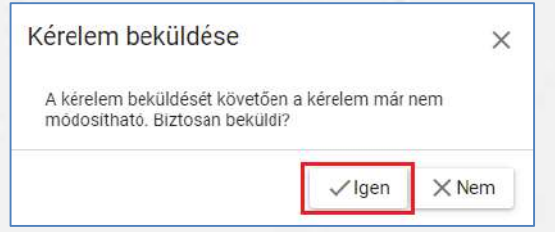

### Digitális aláírás és beküldés

19) Az Ügyfélkapuval történő azonosítást követően a rendszer jelzi a beküldés folyamatát.

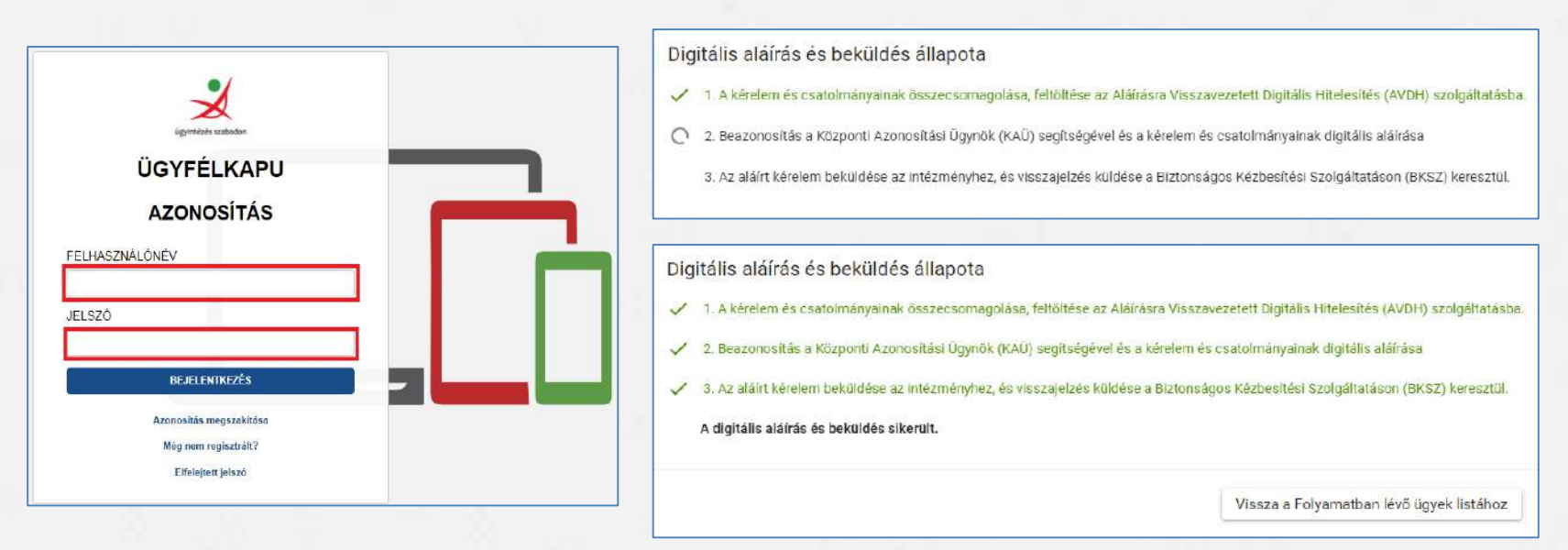

Az általános iskolai beiratkozás felületén is nyomon követhető a kérelem beküldésének

folyamata.

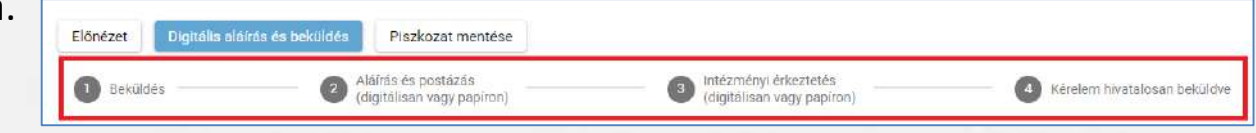

### Kézzel történő aláírás és beküldés

- 20) "Beküldés után papíron szeretném aláírni és az intézménynek eljuttatni" funkció választása.
- 21) "Beküldés" gombra kattintás.

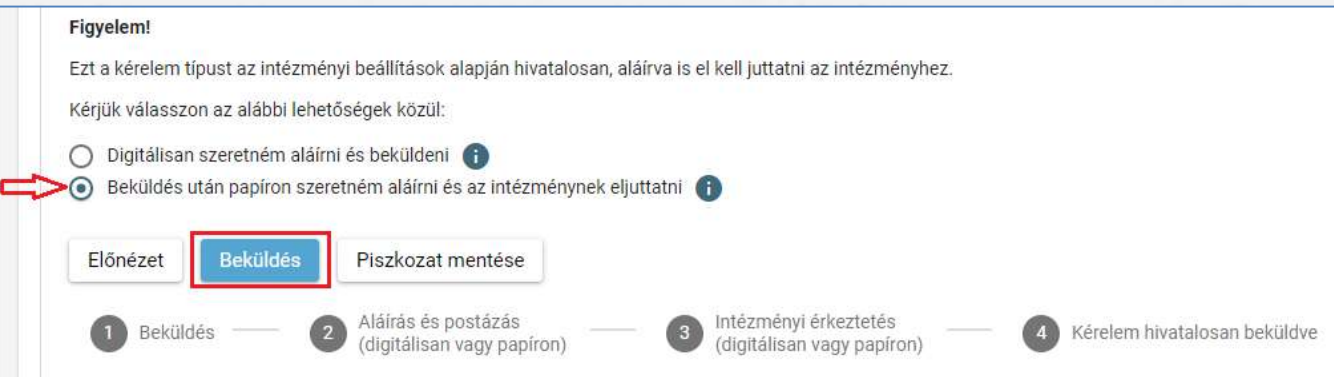

22) A rendszer rákérdez, hogy a szülő/törvényes képviselő valóban beküldi-e az adatlapot és figyelmeztetést küld, hogy ez esetben az adatokon módosítani már nem lehet.

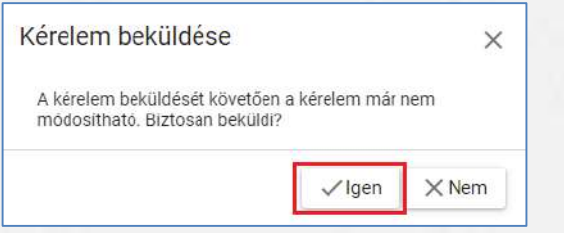

### Beküldött kérelem nyomon követése

- A szülő/törvényes képviselő a beküldött kérelem ügyintézését az e-Ügyintézés felületén nyomon tudja követni.
- A KRÉTA e-Ügyintézés felületére történő belépést követően a szülő/törvényes képviselő láthatja a beküldött kérelmének státuszát, amelyet bármikor meg tud tekinteni.

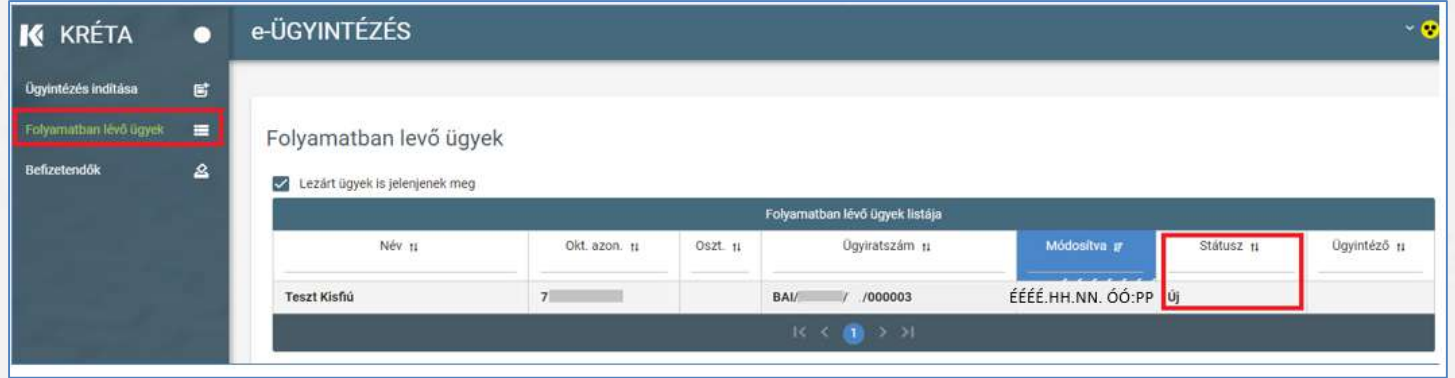

 $\triangleright$  Az ügyre kattintva láthatja annak adatait.